## Changing Your Display Settings in Windows 10

This guide will show you how to change your display settings so the touch function of the Optoma Interactive Panel can operate as intended. This guide assumes that all hardware is connected correctly and is functional.

1. Right-click anywhere on the desktop, then left-click on **Display Settings**.

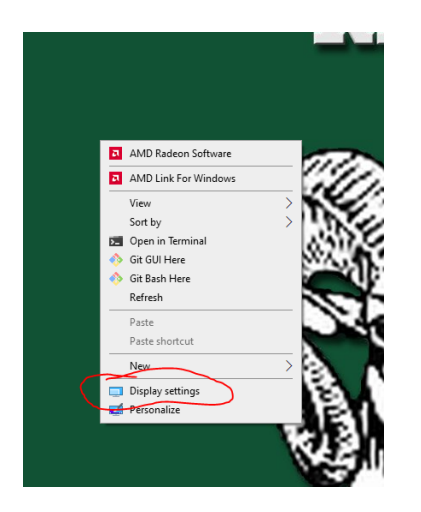

2. To determine which display is the Optoma panel, click **Identify**.

Select a display below to change the settings for it. Press and hold (or select) a display, then drag to rearrange it.

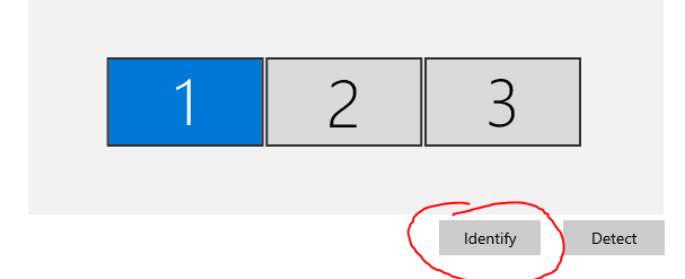

3. Scroll down to the Multiple Displays section and click the dropdown box.

## Multiple displays

Multiple displays

Extend desktop to this display

Make this my main display

Connect to a wireless display

4. Click on **Duplicate desktop 1 and <sup>x</sup>**, where x is the display number of the Optoma panel from step 2.

## Multiple displays

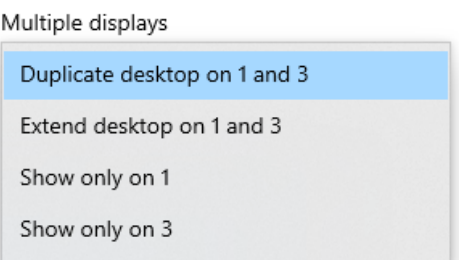

5. Make sure that display **1|<sup>x</sup>** is highlighted at the top of the window, where x is the display number of the Optoma panel from step 2.

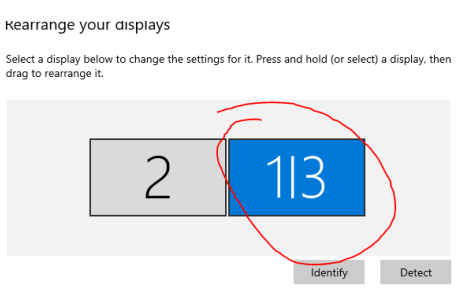

6. After confirming that, scroll back down to the **Multiple Displays** section and ensure that the check box for **Make this my main display** is checked.

## Multiple displays

Multiple displays

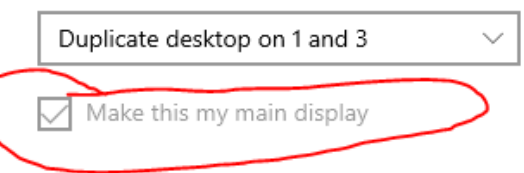

7. Now confirm that the touch function works properly on your Optoma LCD panel.